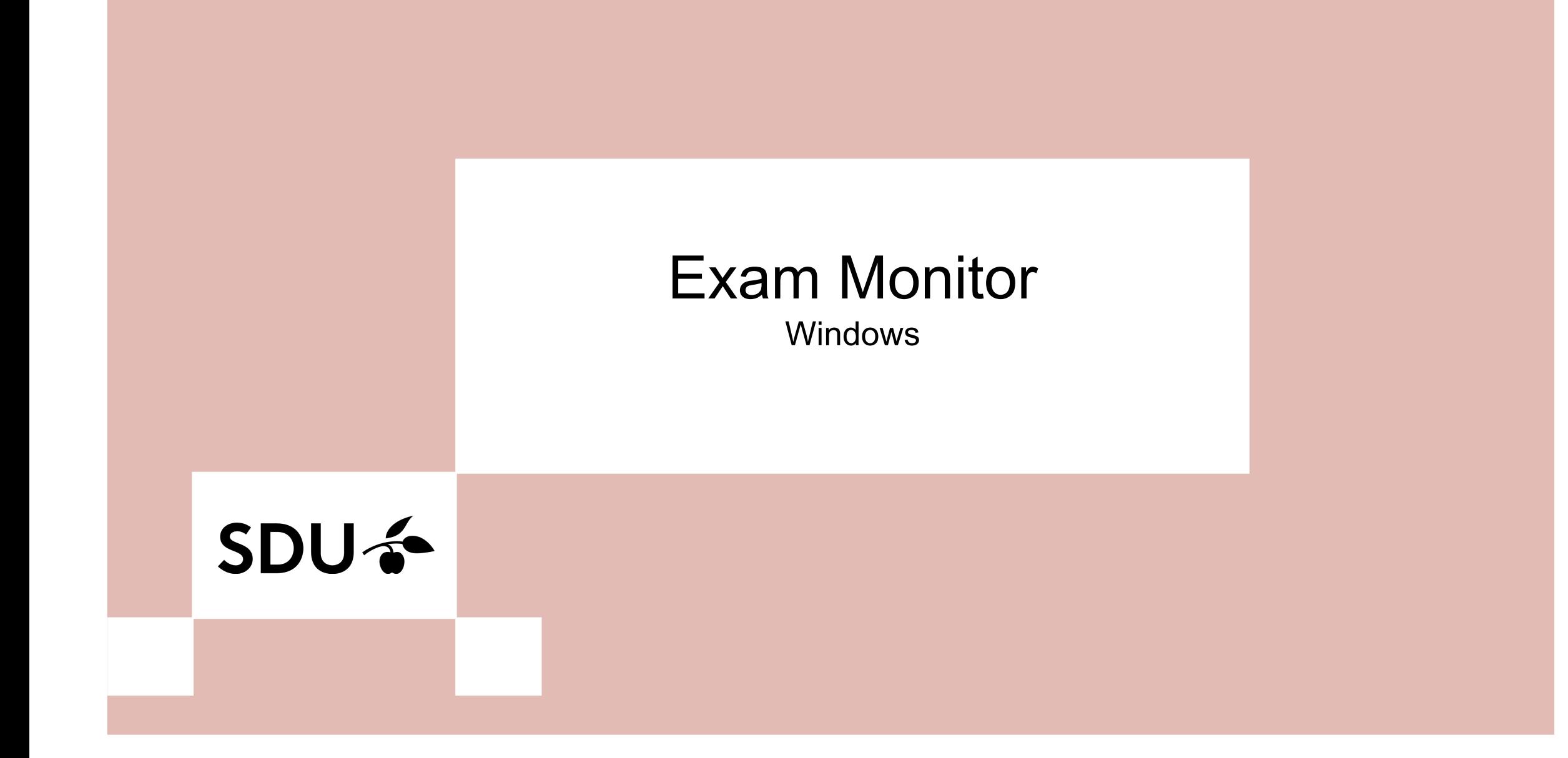

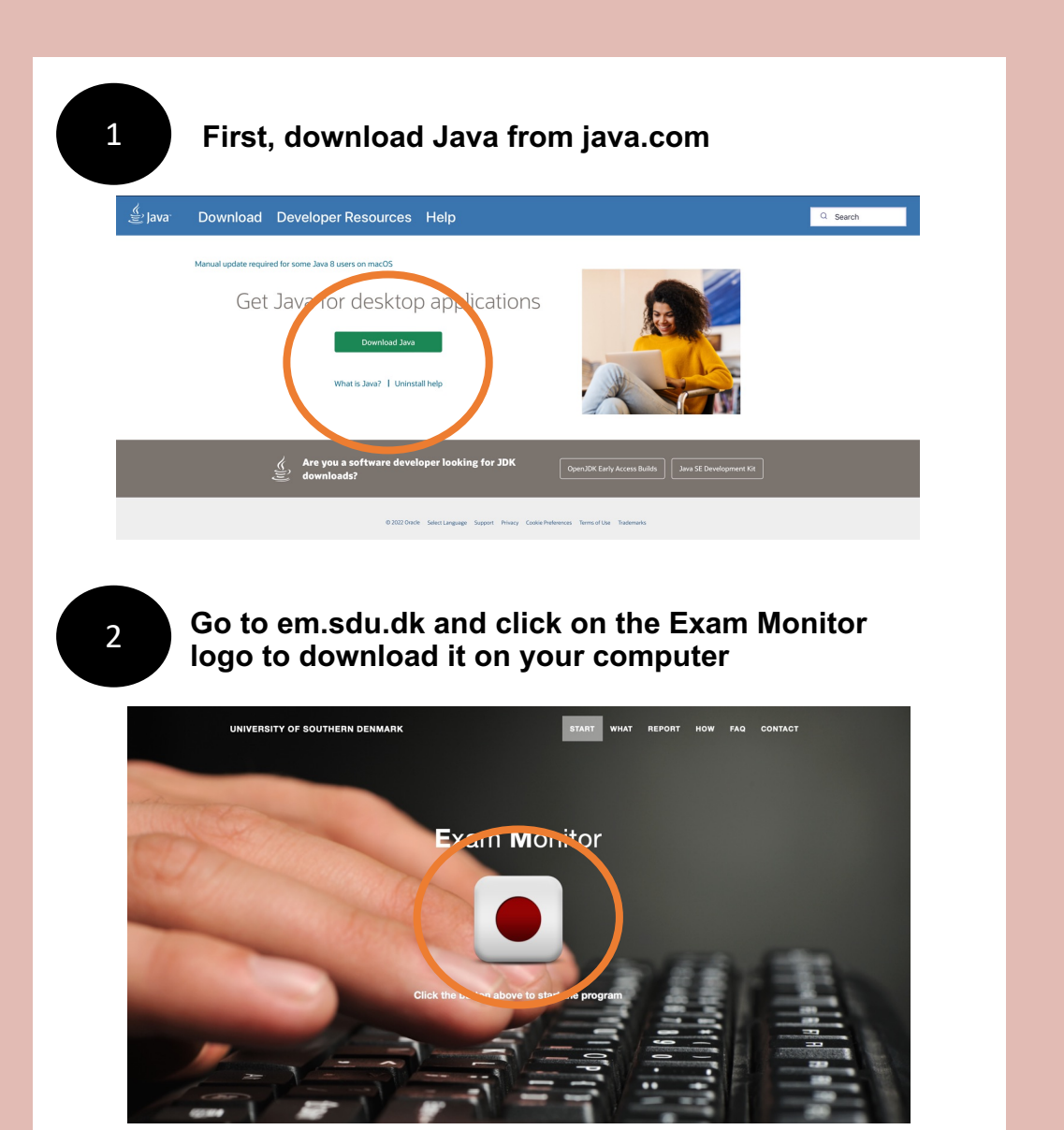

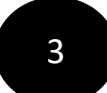

### **Click on 'Show in folder'**

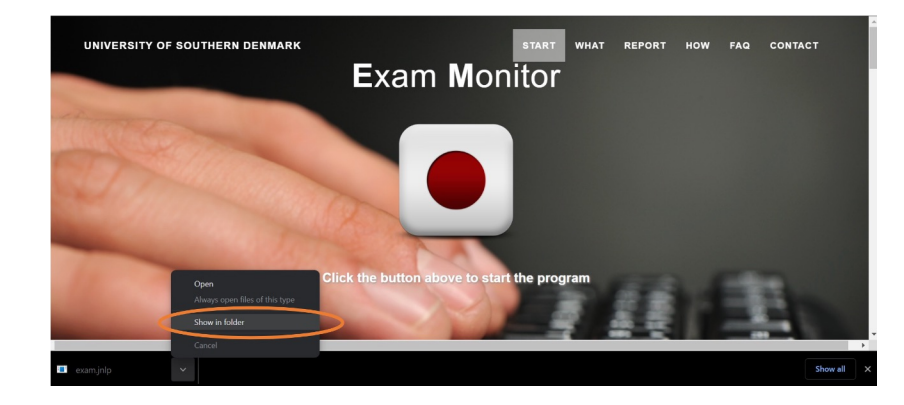

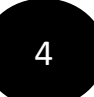

**Right click on the file, and click 'Open with'. Then click on 'Choose another app'**

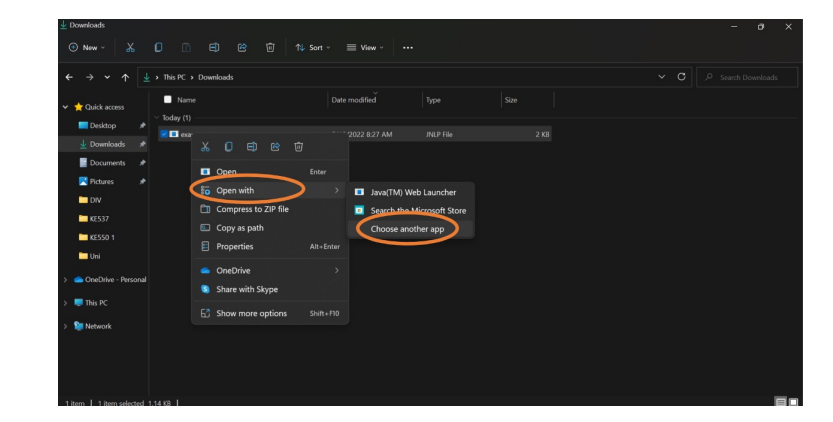

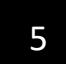

# 5 **Click on 'More apps'**

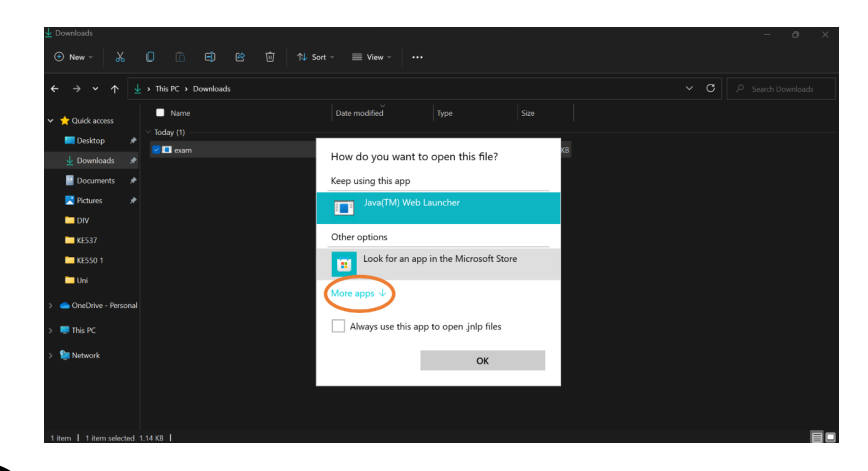

6

**EXECUTE CONSIDER IS CONSIDERED ASSESS** TO UP A LOCAL **SUBSERVIAL CONSIDERATION SUBSERVIAL CONSIDERATION SUBSERVIAL CONSIDERATION SUBSERVIAL CONSIDERATION SUBSERVIAL CONSIDERATION SUBSERVIAL CONSIDERATION SUBSE the PC**

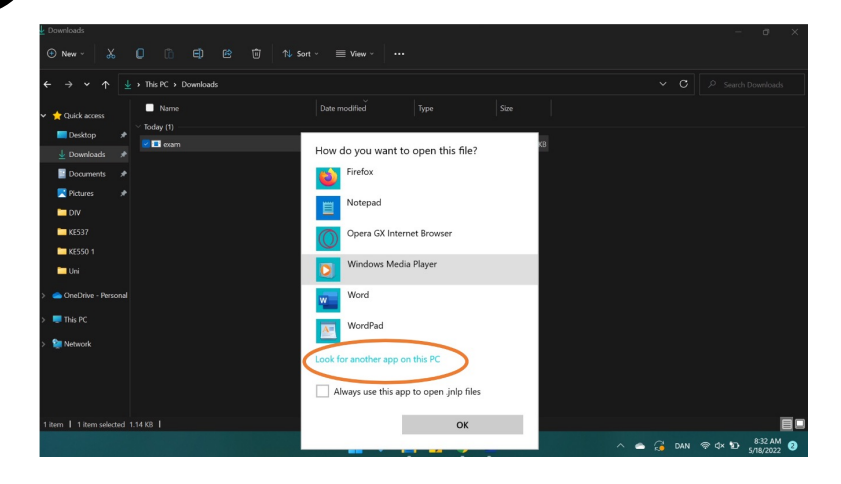

## 7 **Double click on the folder called 'Java'**

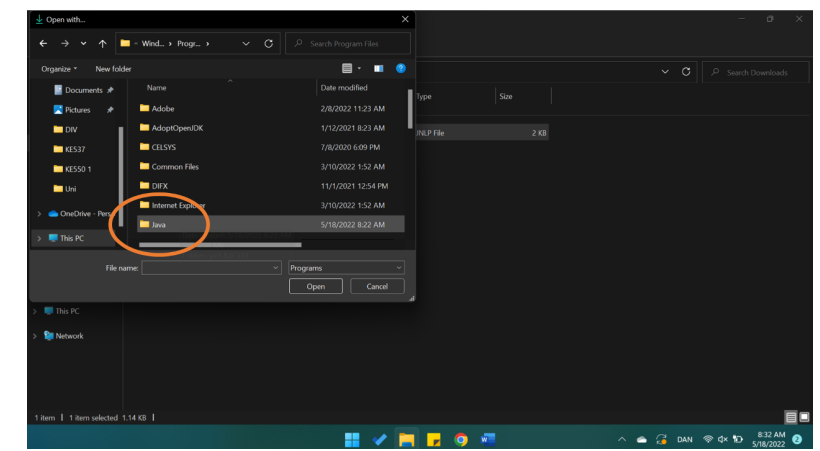

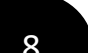

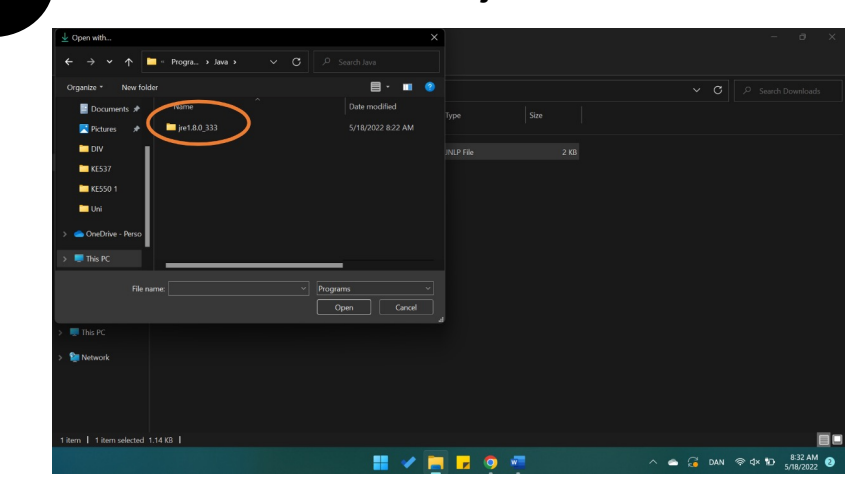

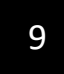

## 9 **Double click on the folder 'bin'**

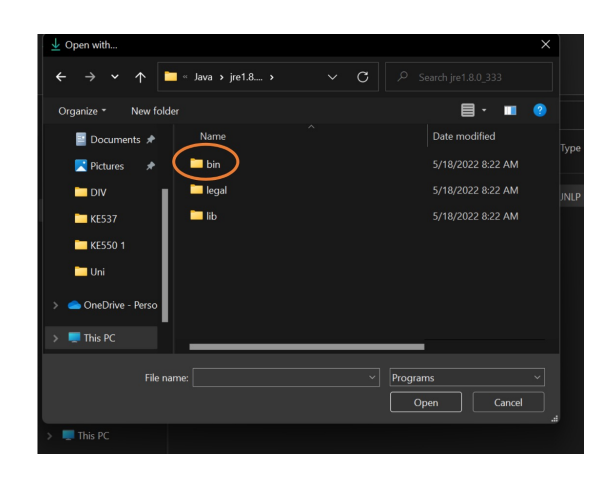

## 10 **Then you have to find the file called 'javaws' and open Exam Monitor with it**

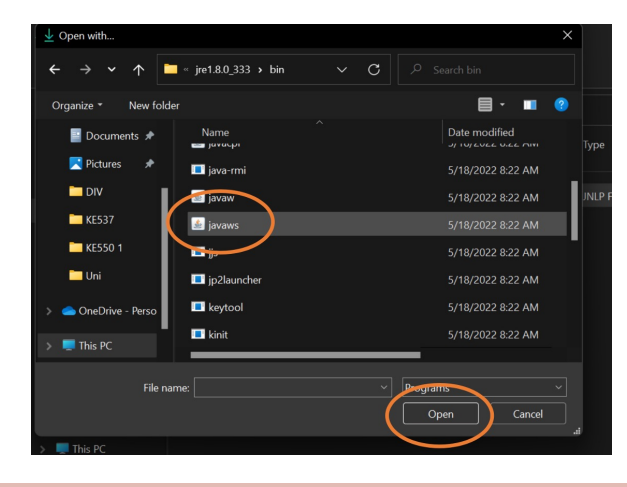

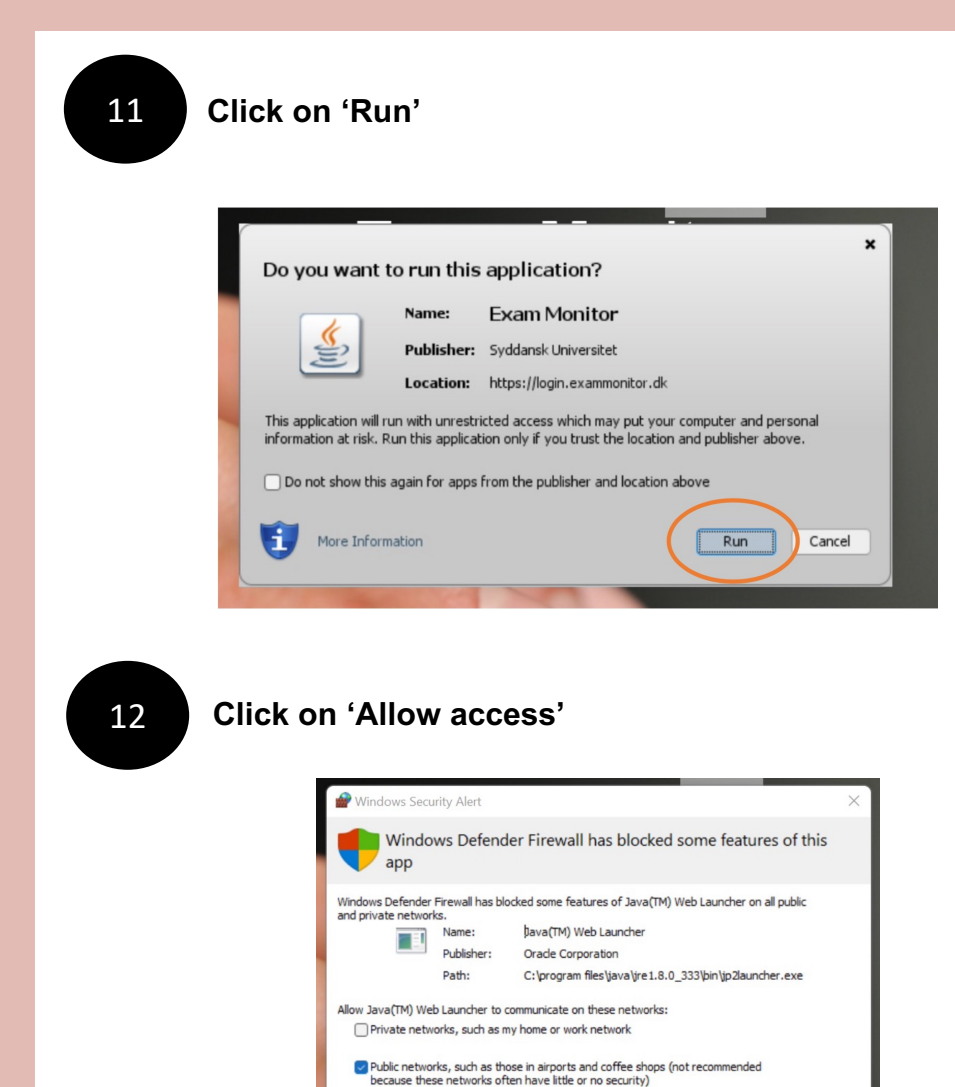

What are the risks of allowing an app through a firewall?

Allow access

Cancel

### **Choose 'University of Southern Denmark' and then click on 'Continue'** then click on 'Continue'

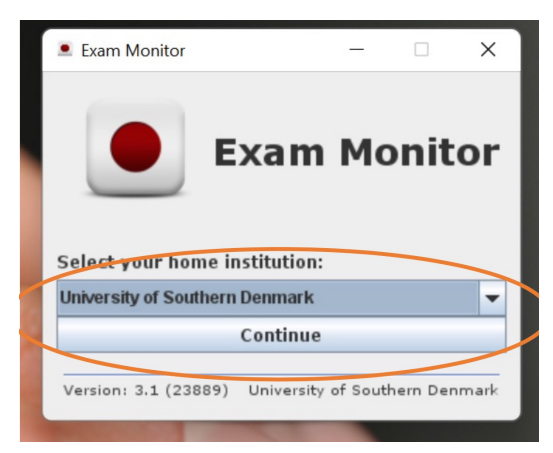

### 14 **Log in with your SDU-mail and password**

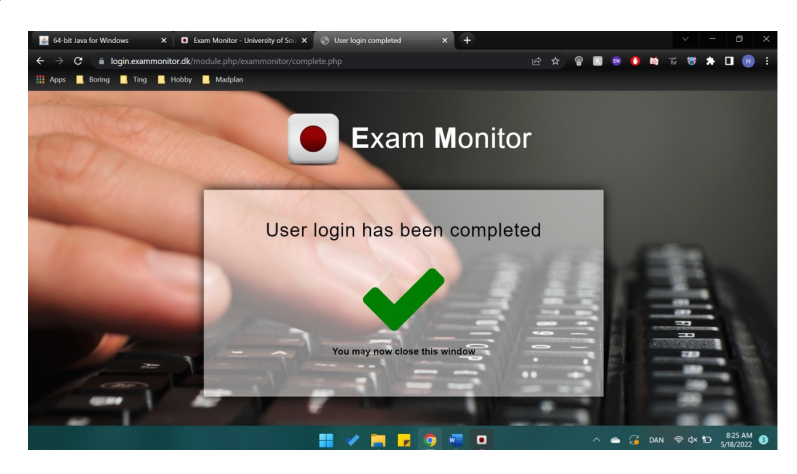

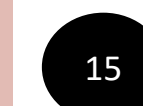

<sup>15</sup> **To test Exam Monitor - please type 'demo' and click 'Start'**

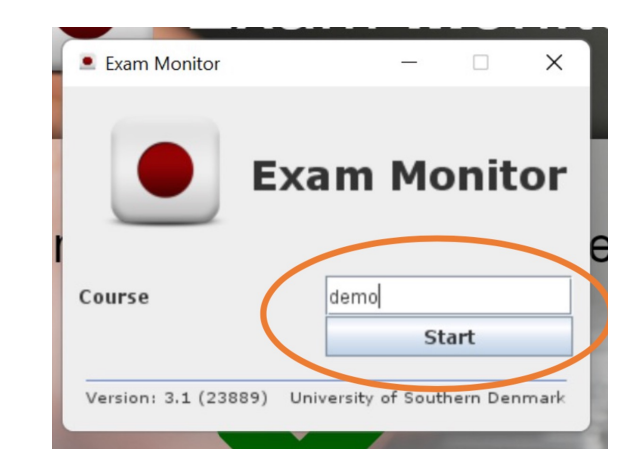

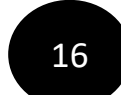

16 **Exam Monitor has now been started and you will see that it's blinking**

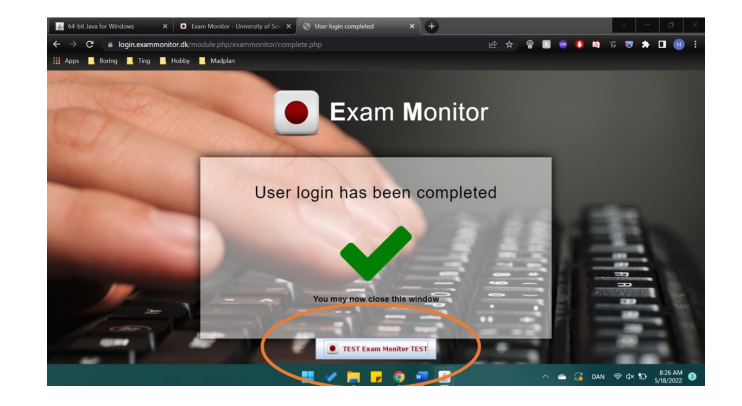

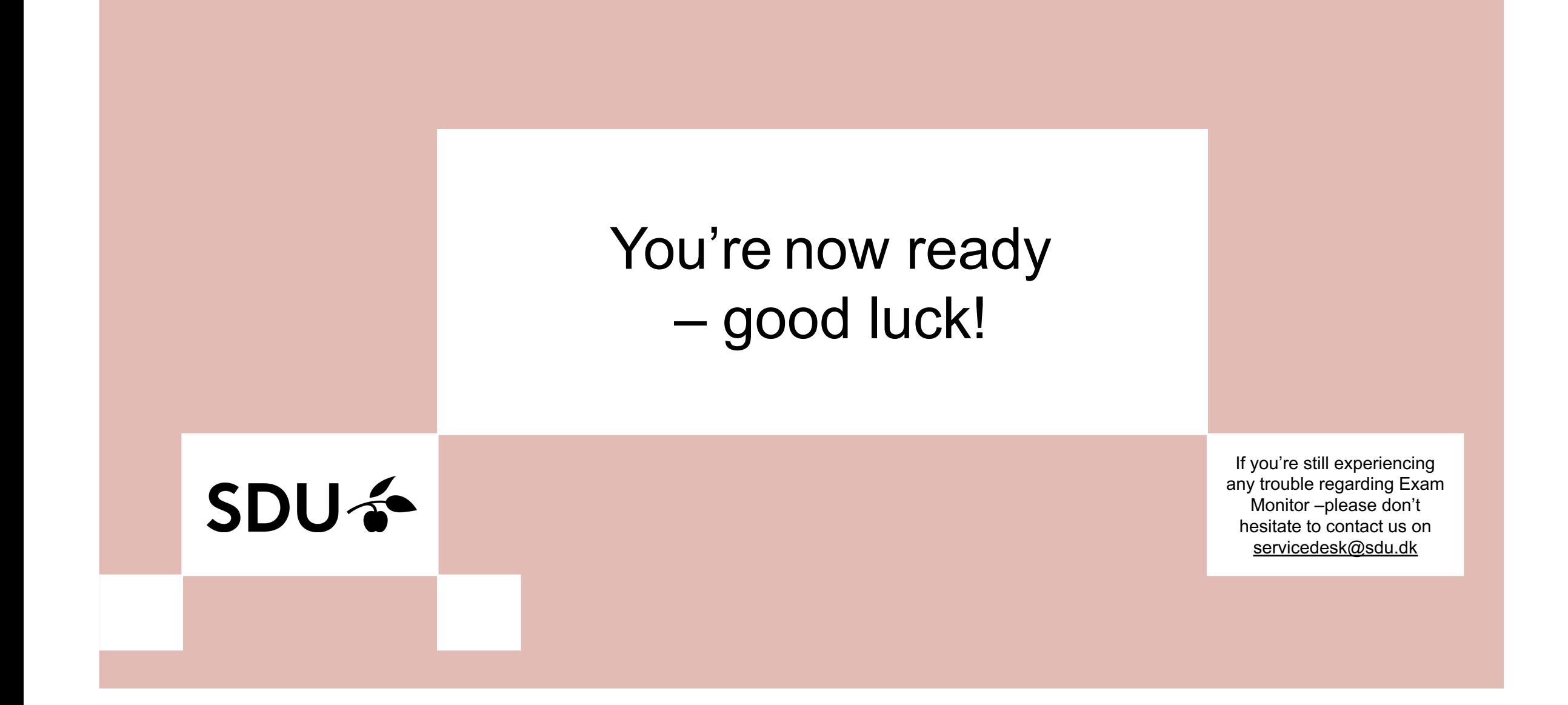